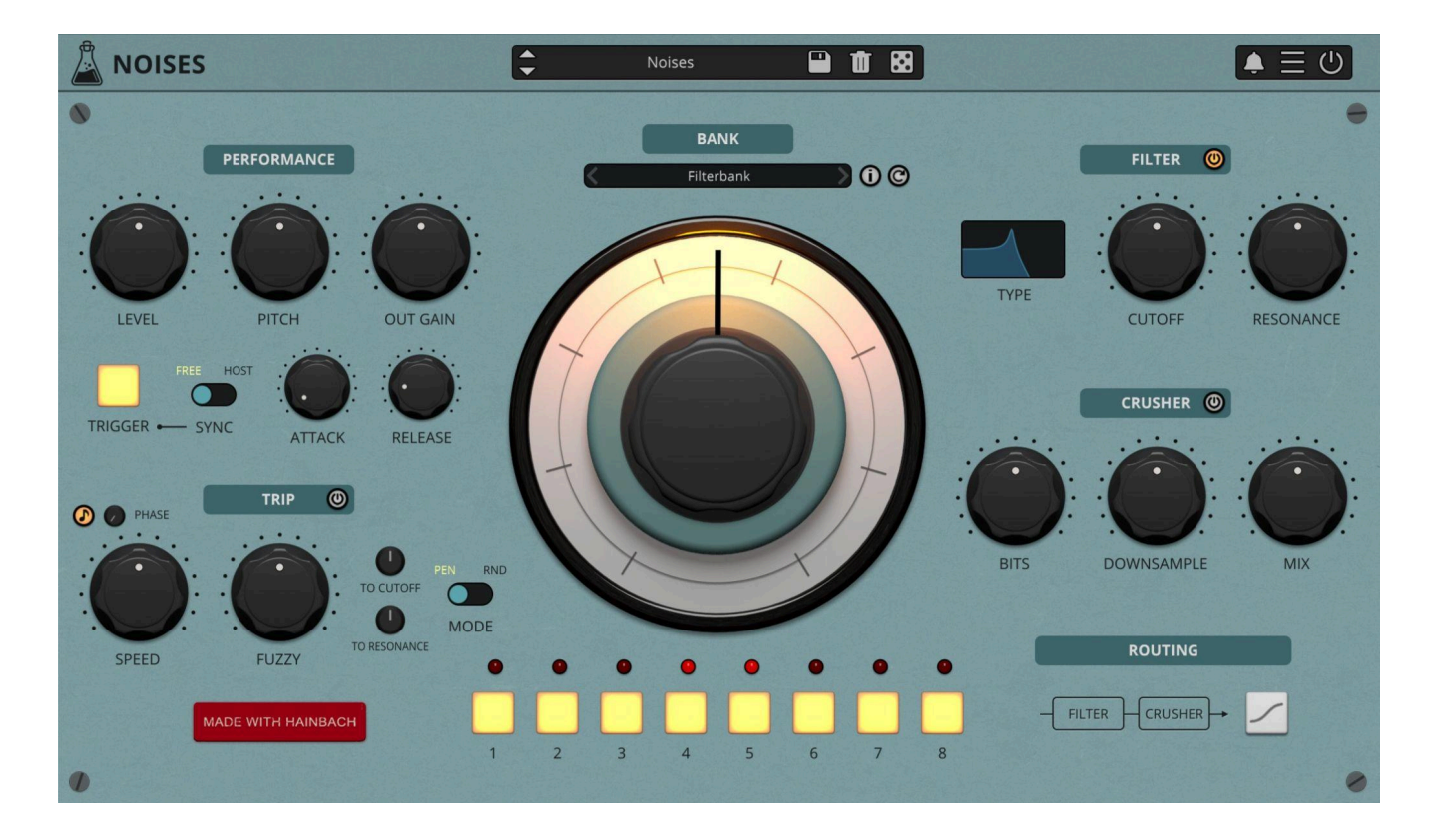

# **Noises**

User Guide

v1.2.1

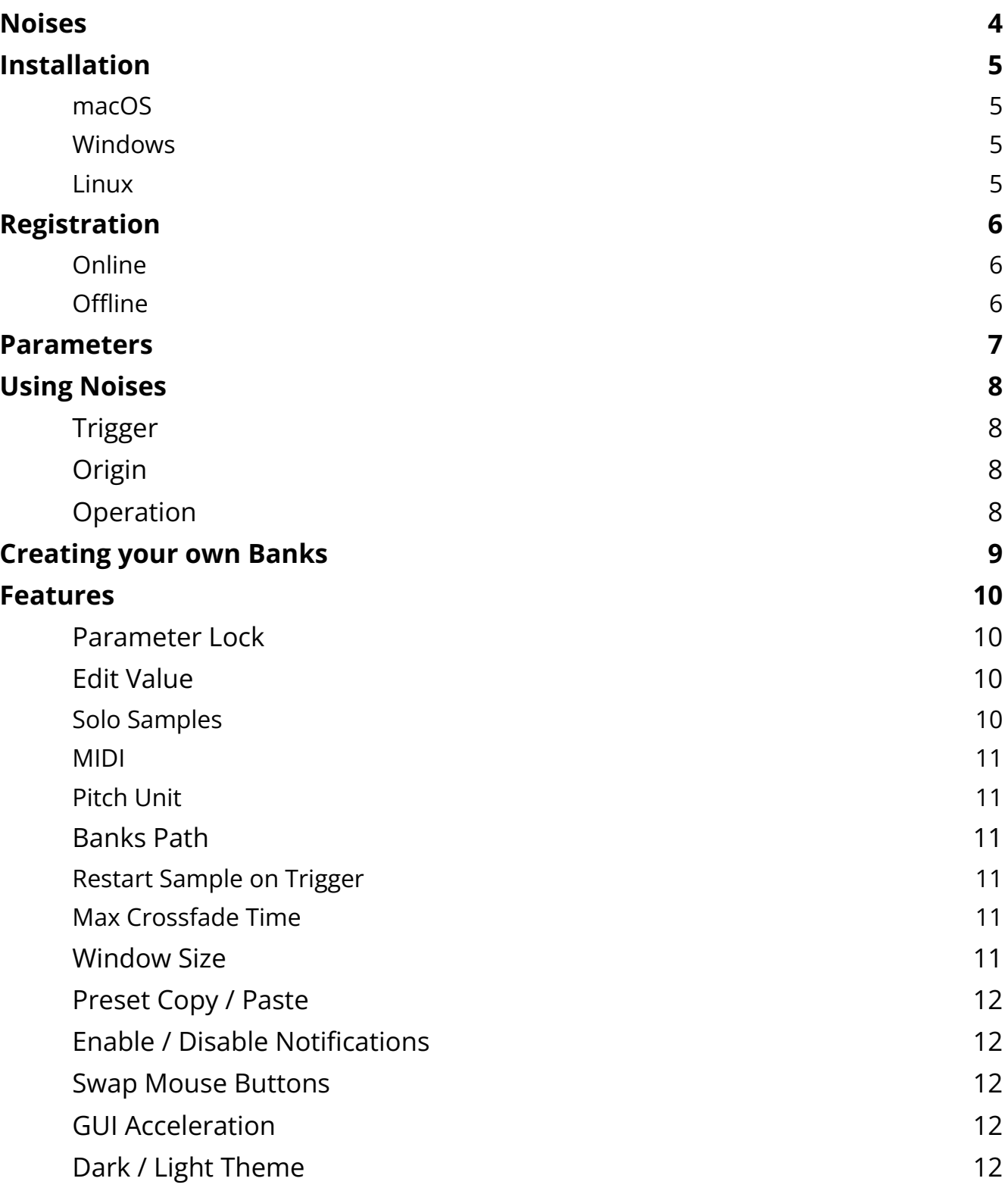

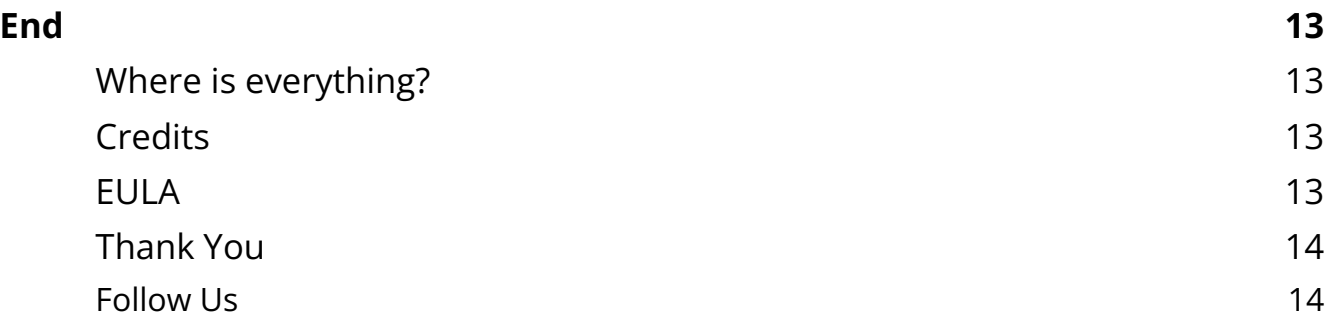

## <span id="page-3-0"></span>**Noises**

#### *Creative Texture Instrument*

**[Noises](https://www.audiothing.net/instruments/noises/)** is an experimental instrument with a playful and inspiring interface, designed to bring a vast world of noise into your music and audio production.

Noises is the fourth plugin we developed together with German composer and "that guy with the sweaters" Hainbach. He crafted hundreds of recordings of rare vintage measurement and tape equipment, analog synths, strange field recordings, electro-acoustic and magnetic field experiments and more in his lab to create this creative noise instrument with us. It is designed to be fast and inspiring to use, with a big dial at its center inviting you to search for sounds and a sequencer to make them music. This results in a minimum of clicks for a maximum of sound.

Used subtly, it adds coherence to your tracks. Used creatively, this can be the basis for whole tracks. It is easy to create modern scores for film, games and podcasts with it and a quick tool for sound design. If you need a break, put it on and relax to carefully curated noise sequences.

# <span id="page-4-0"></span>**Installation**

## <span id="page-4-1"></span>**macOS**

- Double click on the DMG archive to extract it
- Right click on the PKG installer and click open
- Follow the instructions to install the plug-in(s)

## <span id="page-4-2"></span>**Windows**

- Extract the ZIP archive
- Double click on the setup file (.exe)
- Follow the instructions to install the plug-in(s)

## <span id="page-4-3"></span>**Linux**

- Extract the tarball archive
- Run ./install.sh
- Follow the instructions to install the plug-in(s)

# <span id="page-5-0"></span>**Registration**

You can open the registration window by clicking on the icon  $\equiv$  next to the bypass button, in the top-right corner.

### <span id="page-5-1"></span>**Online**

- If you haven't created an account yet, you can sign up [here](https://www.audiothing.net/account/signup/)
- Just input your credentials into the text fields and click on Log In.

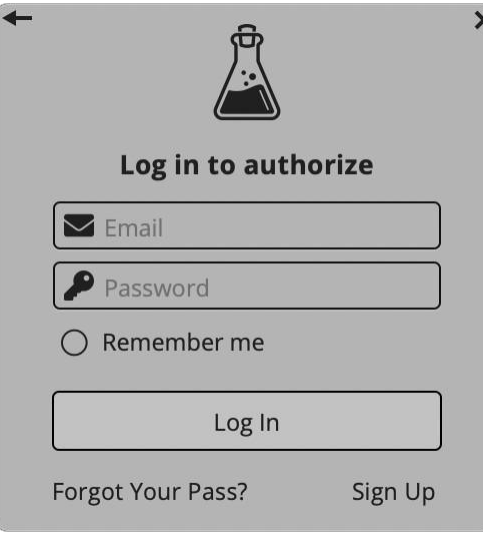

## <span id="page-5-2"></span>**Offline**

- Download the license file from your **account**.
- Just drag and drop the license into the registration window or click on the *Load License File* button and browse to the downloaded license.

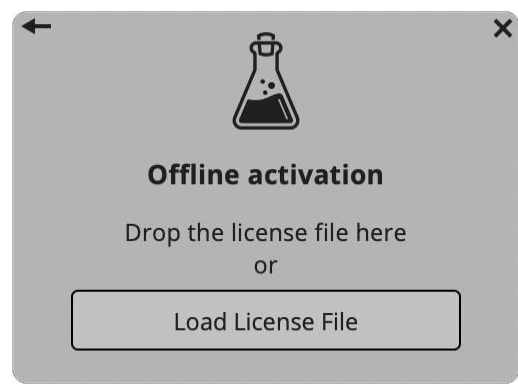

## <span id="page-6-0"></span>**Parameters**

#### **Performance**

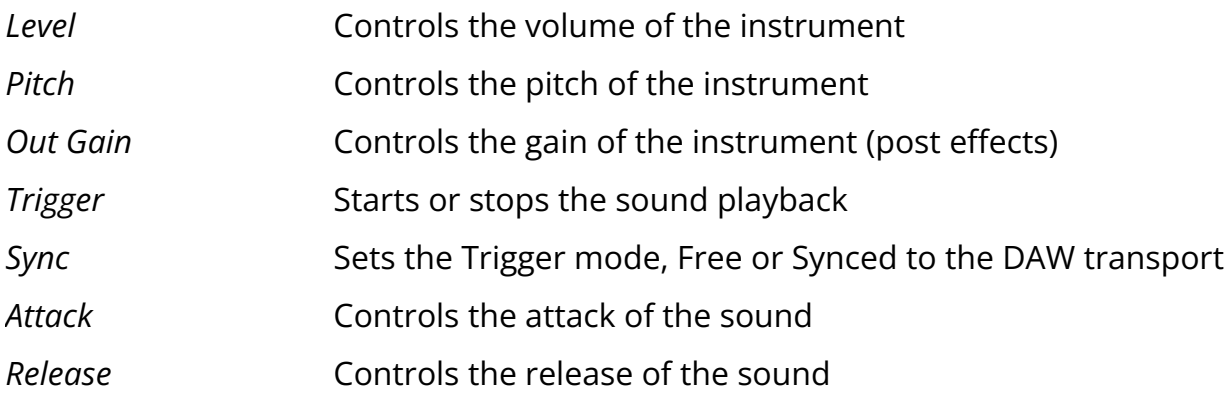

## **Trip**

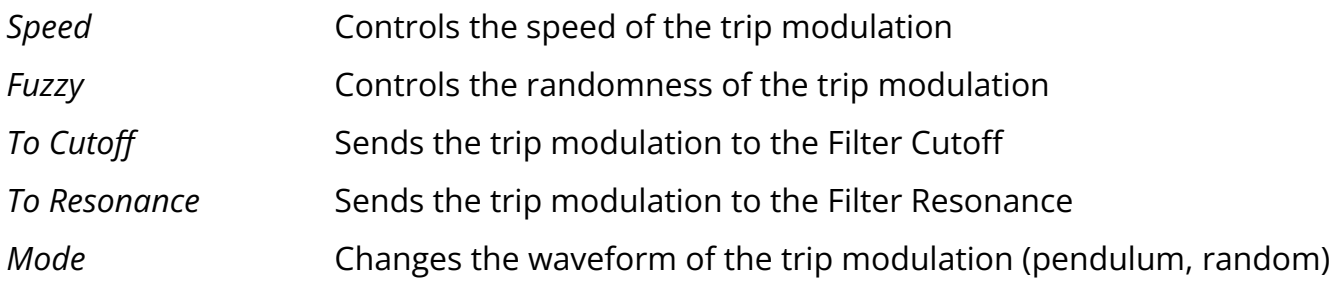

#### **Filter**

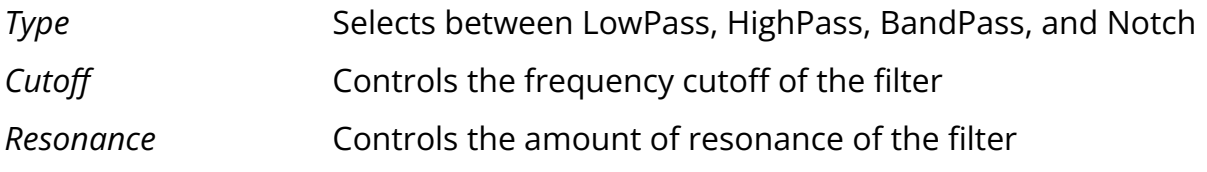

#### **Crusher**

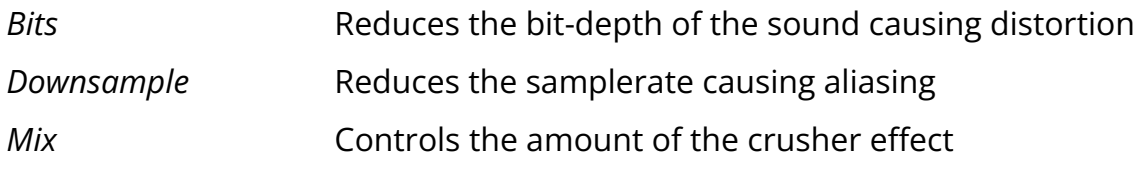

# <span id="page-7-0"></span>**Using Noises**

## <span id="page-7-1"></span>**Trigger**

If Sync is set to *free* you can use the Trigger button to turn Noises on and off, or hit any midi note. You can record and automate these controls.

<span id="page-7-2"></span>If Sync is set to *host*, it will start and stop with your DAW playback.

## **Origin**

Noises came from the need to have a solid noise source always at hand for testing plugins. But as we got into talking with Hainbach, with whom we had just made [Gong](https://www.audiothing.net/effects/gong-amp/) Amp, he grinned and turned on his wall of rare electronic laboratory equipment. His glowing noise generators hidden behind countless cables started howling, screaming and singing. Listening to the absurd tones of this obsolete yet treasured equipment, we knew we had to make this more than a simple noise source: Noises became an instrument.

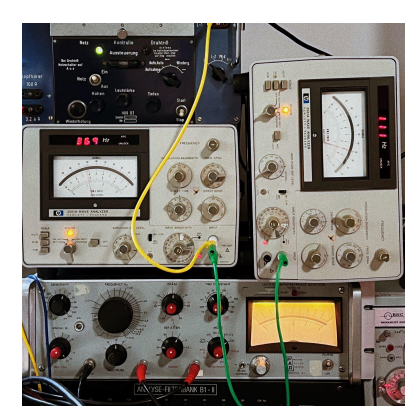

TRIGGER .

HOST

**FREE** 

SYNC

#### <span id="page-7-3"></span>**Operation**

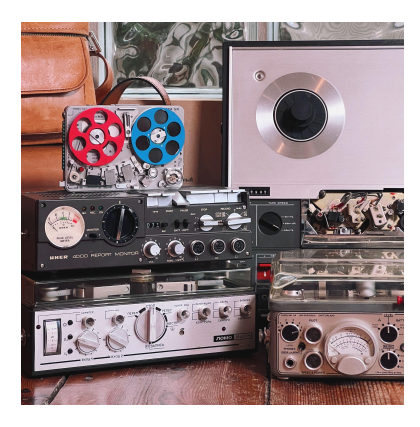

Noises is all about playful and inspiring interaction for sonic exploration, designed to give you more sound with less clicks. At the heart of Noises is a big knob. It acts as a precision crossfader between the eight sounds of each bank, carefully selected and designed by Hainbach. Inspired by the motor controls of test equipment and vintage multiplexers, we added a sequencer to control the knob. You mute sounds, play sequences, randomize them and make it jitter like one coffee too many with the fuzzy control.

# <span id="page-8-0"></span>**Creating your own Banks**

You can easily create your own banks to use in Noises.

Simply open the Banks Folder by clicking on the  $\equiv$  icon (top-right corner of the UI), then choose Global Settings, Banks Path, Open Banks Folder.

The file structure is simple, just put your samples in the folder. The plugin will only scan the first 8 samples in each folder and place them alphabetically.

After you have added your own banks, just click on the reload button next to the bank list.

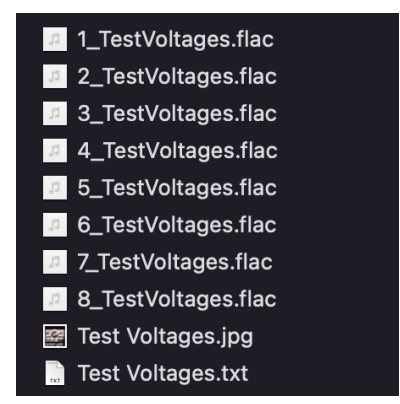

Noises can load several audio format types: WAV, AIFF, FLAC, OGG.

Additionally, you can put a description text file (.txt) and an image (.jpg). These will appear in the info box when clicking on the *i* button.

Note: on iOS, you can tap the cog icon to edit a bank, or use the +/- buttons to add a new *bank or delete an existing one.*

## <span id="page-9-0"></span>**Features**

## <span id="page-9-1"></span>**Parameter Lock**

If you want to keep the value of one or more parameters while changing presets, or when using the randomizer button, you can use the *Parameter Lock* feature. Right click on a parameter and choose *Parameter Lock*.

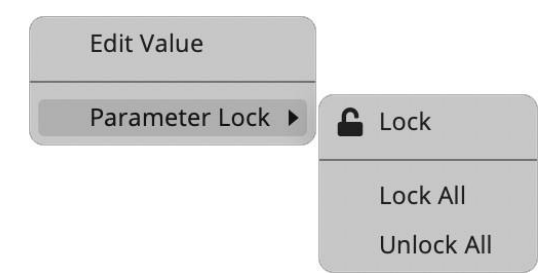

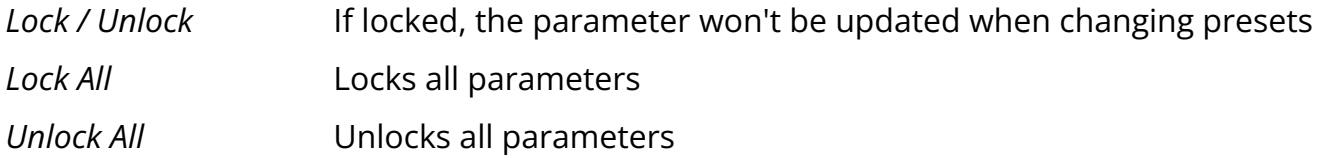

#### <span id="page-9-2"></span>**Edit Value**

You can also manually change the value for knobs and sliders. Right click on a parameter and choose *Edit Value*. You can also access this feature with SHIFT + Click.

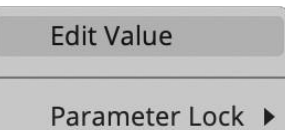

#### <span id="page-9-3"></span>**Solo Samples**

Hold SHIFT and click on the sample buttons to solo them, allowing you to isolate and focus on individual samples.

*By clicking on the icon* ☰ *you can access additional features.*

## <span id="page-10-0"></span>**MIDI**

You can enable the MIDI input and assign it to the Pitch and/or the Filter Cutoff. *MIDI to Cutoff* The MIDI note is converted to a Hz value for the Filter Cutoff *MIDI to Pitch* The MIDI note controls the Pitch parameter

## <span id="page-10-1"></span>**Pitch Unit**

You can choose two units for the Pitch control: semitones or speed.

## <span id="page-10-2"></span>**Banks Path**

You can change the path to the banks/samples if you want. *Set Custom Folder* Will let you browse to the path where you want the banks *Reset to Default* **Resets** the path to its default value (see Data below) *Open Banks Folder* Will open the bank folder

## <span id="page-10-3"></span>**Restart Sample on Trigger**

When enabled, this feature restarts the sample playback from the beginning with each new note or trigger.

## <span id="page-10-4"></span>**Max Crossfade Time**

You can change the maximum crossfade allowed on each sample or disable the crossfade entirely. If the loaded sample length is less than the crossfade time, the crossfade will automatically be set to half of the sample length.

#### <span id="page-10-5"></span>**Window Size**

You can resize the plugin window using three predefined sizes (*small, standard, big*). You can also resize the plugin window by clicking and dragging the bottom-right corner of the interface. Double clicking will reset to the standard size.

## <span id="page-11-0"></span>**Preset Copy / Paste**

You can easily share presets by using this Copy/Paste feature. *Copy to Clipboard* The status of all parameters will be saved to the Clipboard *Paste from Clipboard* Load a preset from the Clipboard

## <span id="page-11-1"></span>**Enable / Disable Notifications**

You can enable or disable the notifications for updates and news (shown by the bell icon). This option is global and it will affect all AudioThing plugins.

#### <span id="page-11-2"></span>**Swap Mouse Buttons**

If you are using the right button as your primary mouse button, the plugin might not recognize it. Use this option to enable it internally in the plugin. This option is global and it will affect all AudioThing plugins.

#### <span id="page-11-3"></span>**GUI Acceleration**

You can enable or disable the GUI acceleration supported by your system. The current and default library is OpenGL.

#### <span id="page-11-4"></span>**Dark / Light Theme**

You can choose a dark or light appearance for menus, popup values, and windows. This option is global and it will affect all AudioThing plugins.

# <span id="page-12-0"></span>**End**

## <span id="page-12-1"></span>**Where is everything?**

The installer will place the plugins, presets and other data in these folders.

#### **macOS**

- AU */Library/Audio/Plug-ins/Components/*
- VST */Library/Audio/Plug-ins/VST/*
- VST3 */Library/Audio/Plug-ins/VST3/*
- AAX */Library/Application Support/Avid/Audio/Plug-Ins/*
- Data */Users/Shared/AudioThing/*

#### **Windows**

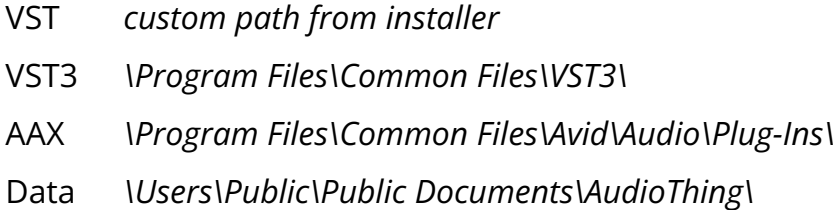

## <span id="page-12-2"></span>**Credits**

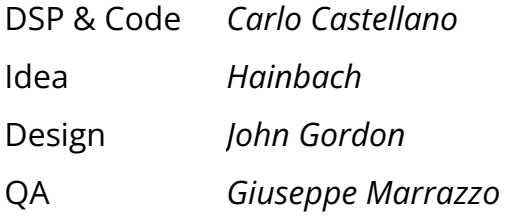

## <span id="page-12-3"></span>**EULA**

Please visit [www.audiothing.net/eula/](http://www.audiothing.net/eula/) to review this product EULA.

## <span id="page-13-0"></span>**Thank You**

Thank you for your purchase! We hope you will have as much fun using it as we had making this product.

For support, please visit [www.audiothing.net/support/](http://www.audiothing.net/support/)

For further help or any question, please contact us here: [www.audiothing.net/contact/](http://www.audiothing.net/contact/)

<span id="page-13-1"></span>**Follow Us**

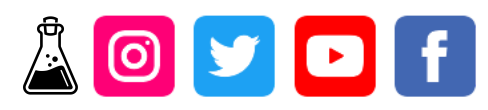